# **MAP UPDATE AUTHORIZATION CODE RETRIEVAL PROCEDURE:**

### **IMPORTANT**

**Refer to steps 1.1 – 1.3 to check the current map version. If the version is 03.00.00 2018.02.23.10 (Version 12), then an update is not necessary.**

# **RETRIEVING HW DEVICE ID:**

#### 1.1 **GENESIS/EQUUS: (Retrieving Hardware Device ID)**

Enter the software update menu by *simultaneously* pressing the [**B**] DISC/AUX, [**C**] BACK, [**D**] NAVI/MENU buttons while pressing the [**A**] VOL KNOB.

1.2 Using the CCP (Center Control Panel), scroll the focus bar down to **'Software Update'** on the left side of the display screen, and 'jog' the CCP to the right. Select **'HW Device ID'.**

1.3 The HW Device ID will be displayed on screen. Write the ID down.

# *NOTICE*

**If the HW Device ID is not shown on screen, then proceed with updating the operating software in the next section. After updating the operating software, then the device ID will be shown on the screen.**

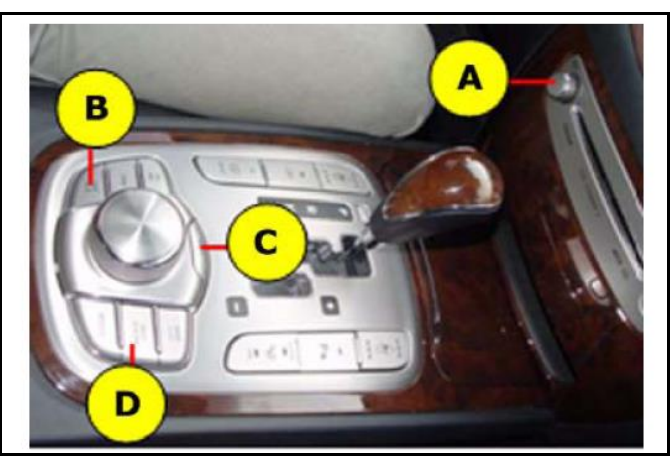

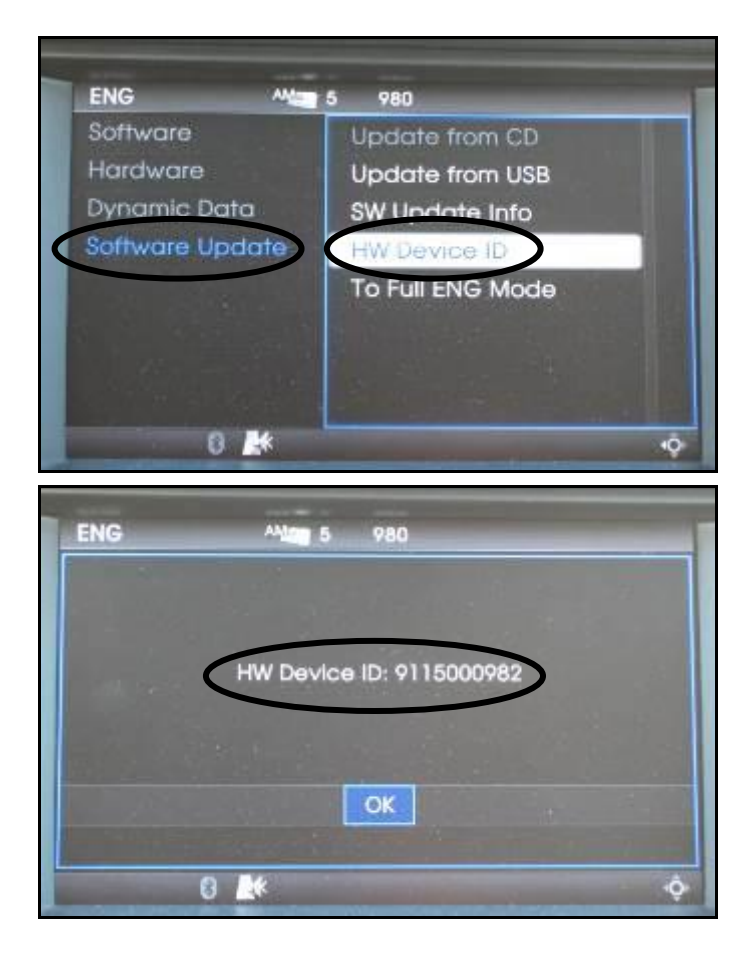

Circulate To: General Manager, Service Manager, Parts Manager, Warranty Manager, Service Advisors, Technicians, Body Shop Manager, Fleet Repair

#### **A Authentication Code Retrieval:**

To obtain an authentication code, please call the MAP supplier- Hyundai MnSOFT Call Center at **1-**(**888)757-0010\* or visit the MnSOFT web-site:**

[www.hyundai-gpsmap.ca](http://www.hyundai-gpsmap.ca/)

Please contact the **Parts Technical order desk** to obtain your dealer login and password.

**There will be no fees payable to Hyundai MnSOFT Inc. and, dealers should not be asked to provide payment information when the authentication code is received from the above number**.

**\*The call center will first verify your: 1) Dealer code 2) VIN 3) Hardware Device ID number**

HACC will bill monthly for all codes obtained by using the part number **MAP●●-CODE** and a reference of the VIN number MAP has been installed.

### **POTENTIAL UPDATE ERRORS**

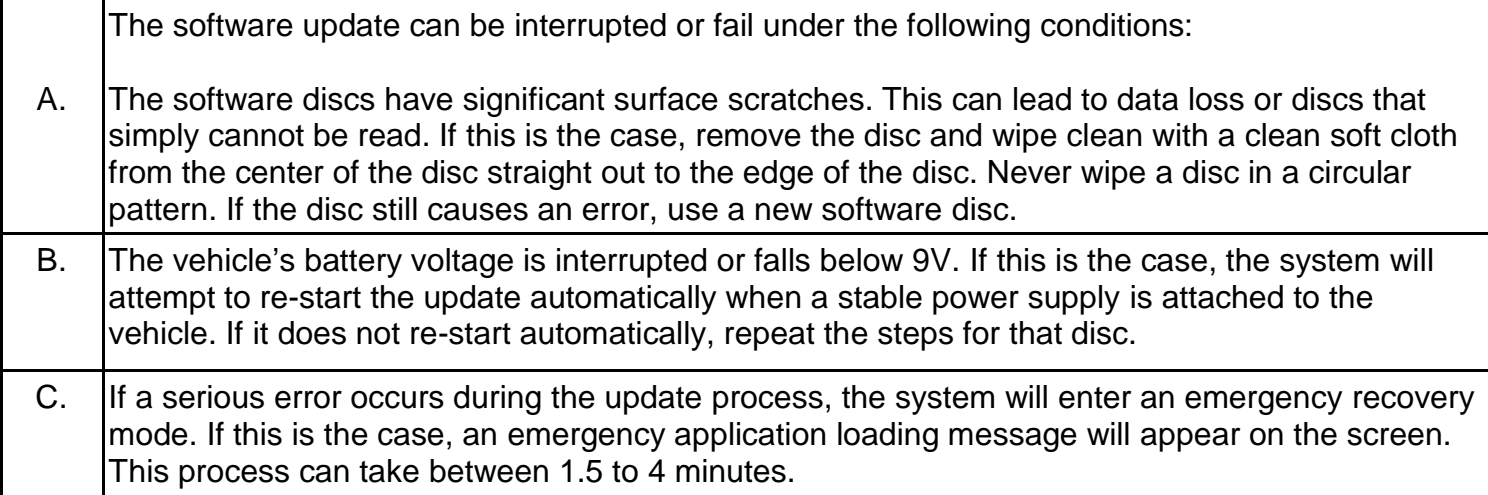

### **OPERATING SOFTWARE DISC SELECTION AND INSTALLATION PROCEDURE:**

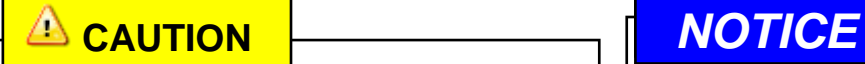

**Ensure the OPERATING SOFTWARE is updated first before proceeding to navigation map update.** 

**OPERATING SOFTWARE UPDATE consists of an ORANGE, YELLOW, OR GREY disc. Follow the procedure below to determine which disc to use for your vehicle.**

### **OPERATING SOFTWARE DISC SELECTION:**

### 2.1A **GENESIS:**

Repeat Step **1.1** to enter the software update Menu.

Check unit version under **'HyundaiBH'**. If the unit version starts with **NUMBERS (ex. 99)** and **NO LETTERS**, then use the **ORANGE** disc (Type 1).

NOTE: For a video installation tutorial, please go here: [https://www.youtube.com/watch?v=IJI](https://www.youtube.com/watch?v=IJIWCvJZb2I) [WCvJZb2I](https://www.youtube.com/watch?v=IJIWCvJZb2I)

2.1B If the unit version under **'HyundaiBH'** shows **LETTERS (ex. R or RH),** then use the **YELLOW** disc (Type 2).

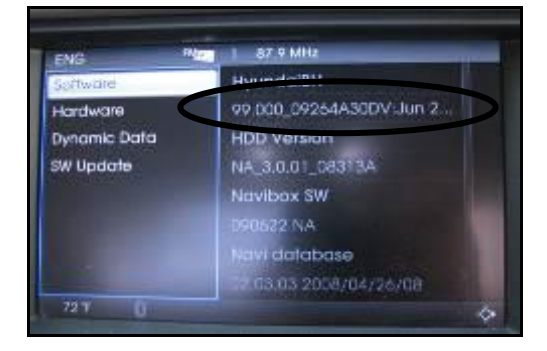

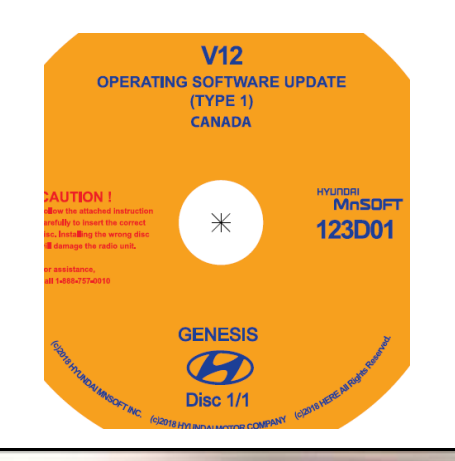

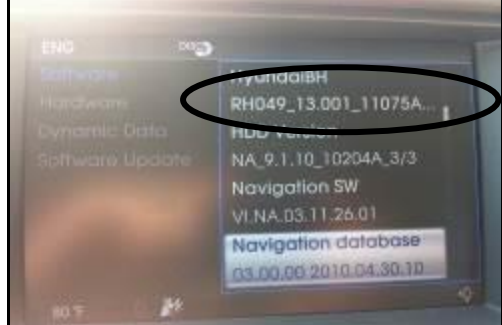

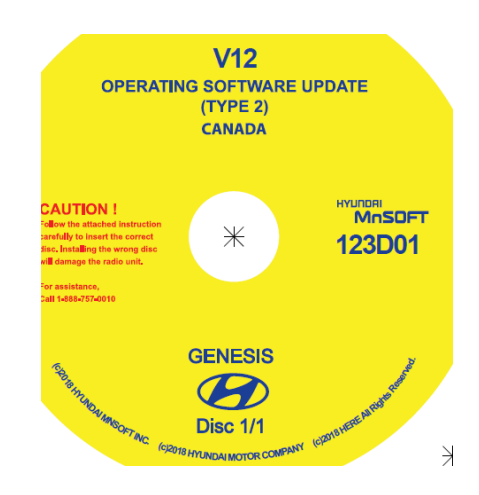

#### GENESIS SEDAN AND EQUUS DIS NAVIGATION SYSTEM MAP UPDATE

### 2.1C **EQUUS:**

All Equus vehicles will use the **GRAY** disc.

# $NOTICE$

**Complete operating software update first, and then follow with Map Disc1 (BLUE), Map Disc2 (BLUE) and Map Disc3 (BLUE).**

### 2.2 **OPERATING SOFTWARE DISC INSTALLATION:**

**Start** the vehicle's engine or turn to **IGN ON** and connect a battery charger (10 A/Hr setting recommended). If the engine is not started and the vehicle is connected to a battery charger, ensure that the headlamp switch is in the OFF position, and the HVAC blower fan is OFF.

2.3 Press the CCP (Center Control Panel) knob DOWN to acknowledge the caution screen message.

# $NOTICE$

**Record the customer's AM, FM and XM radio stations.**

- 2.4 Ensure that there are no discs in the changer mechanism by pressing and holding the eject button **[B]** for 3 seconds. This will eject ALL discs that may be in the mechanism. Verify that the message, 'No Disc' is displayed on the screen. **[A] Vol Knob [B] Eject Button [C] Load Button.**
- 2.5 Press the load button **[C]** and only insert one operating software disc(Orange, Yellow, or Gray)

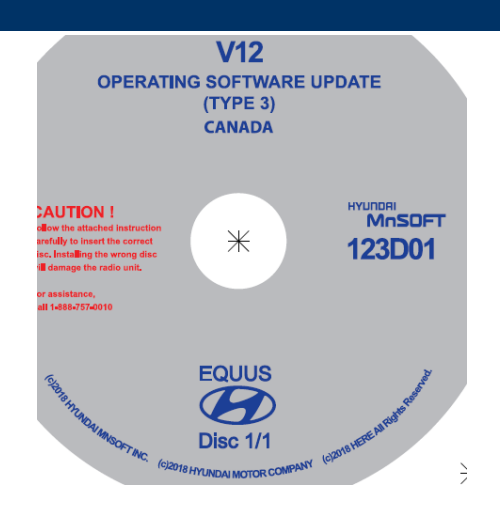

#### А **CAUTION**

**Never turn the vehicle ignition OFF during the update process.**

# $NOTICE$

**Turn the vehicle ON and let the engine idle before starting the software upload.**

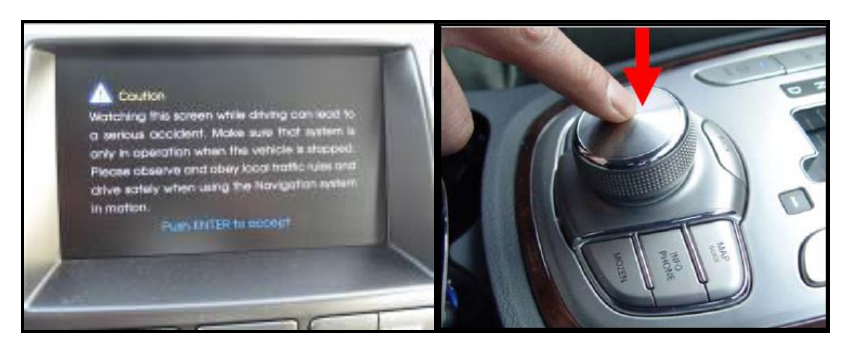

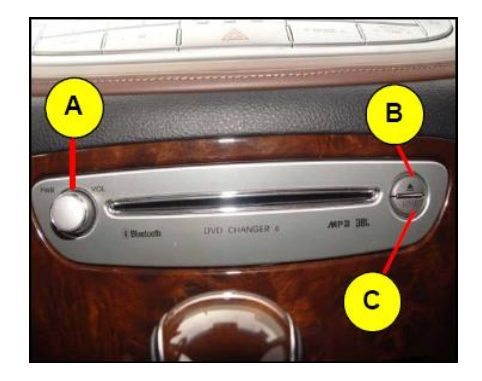

#### GENESIS SEDAN AND EQUUS DIS NAVIGATION SYSTEM MAP UPDATE

ENG

68 F

2.6 Repeat Step **1.1** to enter the software update Menu.

> Using the CCP (Center Control Panel), scroll the focus bar down to **'Software Update'** on the left side of the display screen, and 'jog' the CCP to the right. Select **'Update from CD'.**

2.7 Select **'Start selected update'**. A message will appear, then select **'Yes'** to start software download.

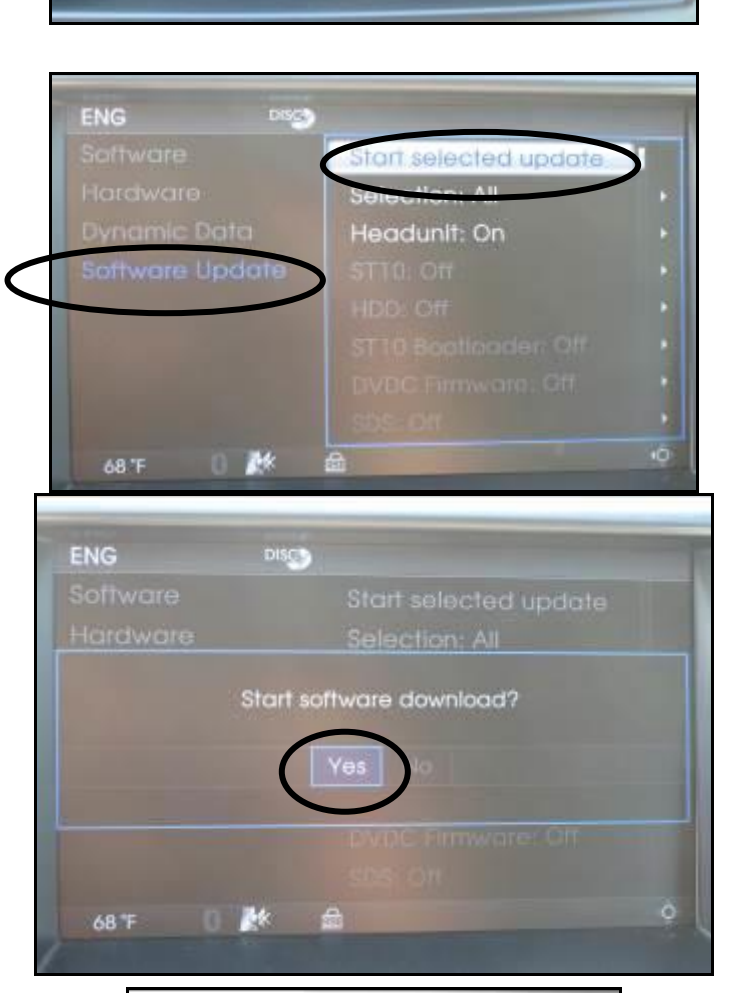

Update from CD

SW Update Info **HW Device ID** To Full ENG Mode

+O

2.8 The system will then re-boot. You will see the system's splash screen momentarily.

> The software update process will begin and a download progress indicator will appear for a few moments.

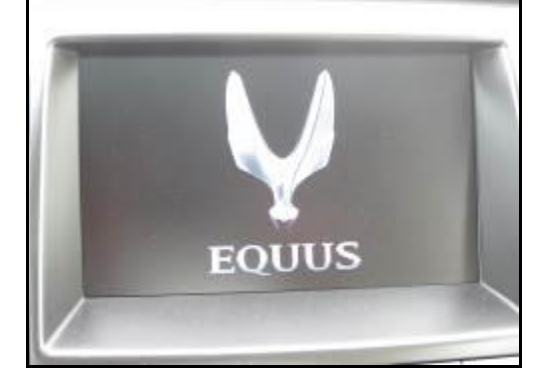

#### GENESIS SEDAN AND EQUUS DIS NAVIGATION SYSTEM MAP UPDATE

2.9 The installation progress indicator will now be displayed and the installation will begin.

> After the successful download and installation of the operating software, the system will re-boot and display the splash screen for a few seconds.

### **IMPORTANT**

**When beginning the OPERATING SOFTWARE UPDATE, carefully watch the start of the process for 3 minutes, and then return after 20 minutes (total time).**

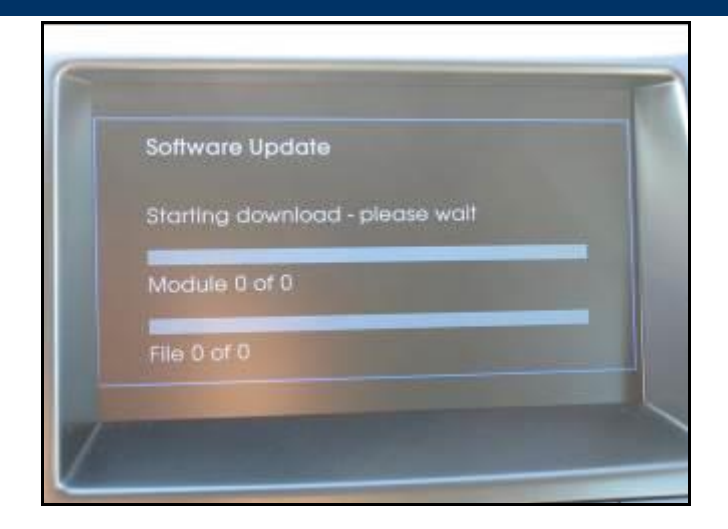

### **NAVIGATION MAP UPDATE INSTALLATION PROCEDURE:**

3.1 You may now install the map software update, after completing the operating software update. Ensure the engine is still running, **or** connected to a battery charger as stated in step 2.2.

### $\triangle$  CAUTION

**Never turn the vehicle ignition OFF during the update process.**

3.2 Press the CCP (Center Control Panel) knob DOWN to acknowledge the caution screen message.

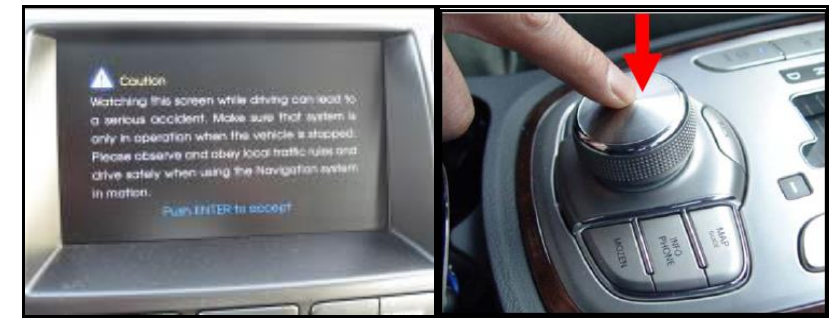

### GENESIS SEDAN AND EQUUS DIS NAVIGATION SYSTEM MAP UPDATE

3.3 Ensure that there are no discs in the changer mechanism by pressing and holding the eject button **[B]** for 3 seconds. This will eject ALL discs that may be in the mechanism. Verify that the message, 'No Disc' is displayed on the screen. **[A] Vol Knob [B] Eject Button [C] Load Button.**

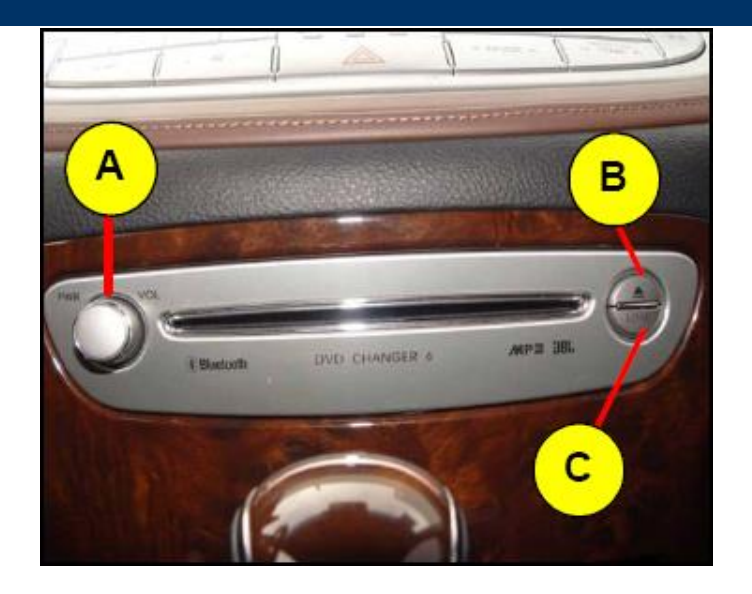

3.4 Press the load button **[C]** and insert **Map Disc1/3** (BLUE) when prompted.

 $NOTICE$ 

**Do not insert 2/3 or 3/3 Map disc at this time.**

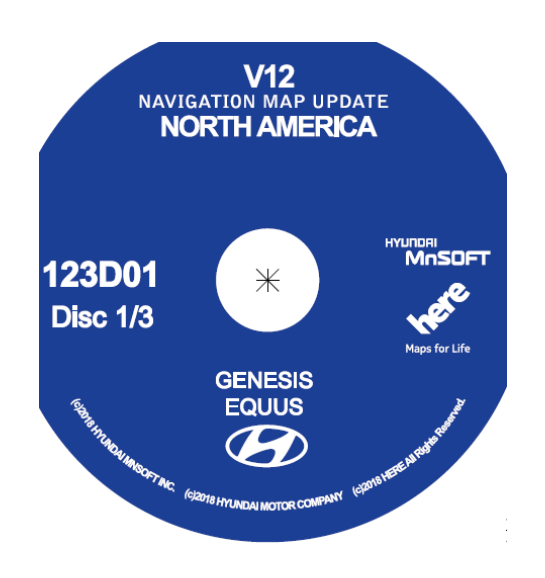

### GENESIS SEDAN AND EQUUS DIS NAVIGATION SYSTEM MAP UPDATE

3.5 After a few moments, the LCD screen will display a "**Disc Error**" message indicating the disc is a "non-playable format" disc. This is normal.

# $NOTICE$

**Wait 10 seconds after the disc is inserted before proceeding to the next step.**

3.6 Enter the software update menu by *simultaneously* pressing the [**B**] DISC/AUX, [**C**] BACK, [**D**]NAVI/MENU buttons while pressing the [**A**] VOL KNOB.

3.7 Using the CCP (Center Control Panel), scroll the focus bar down to **'Software Update'** on the left side of the display screen, and 'jog' the CCP to the right.

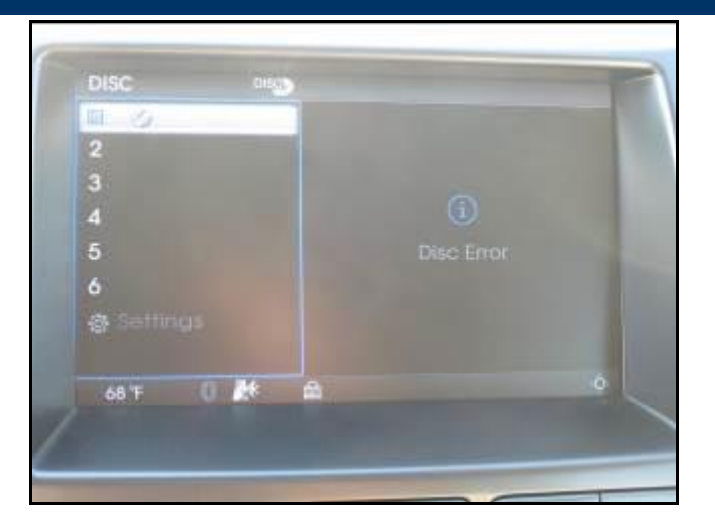

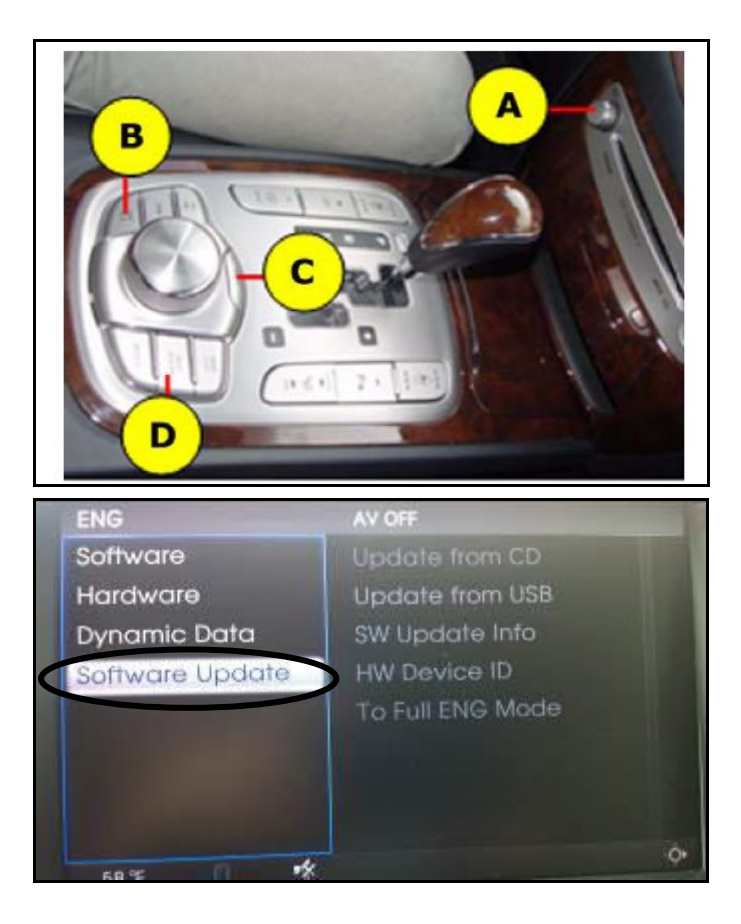

### GENESIS SEDAN AND EQUUS DIS NAVIGATION SYSTEM MAP UPDATE

3.8 Highlight **'Update from CD'** and then press the CCP (Center Control Panel) down.

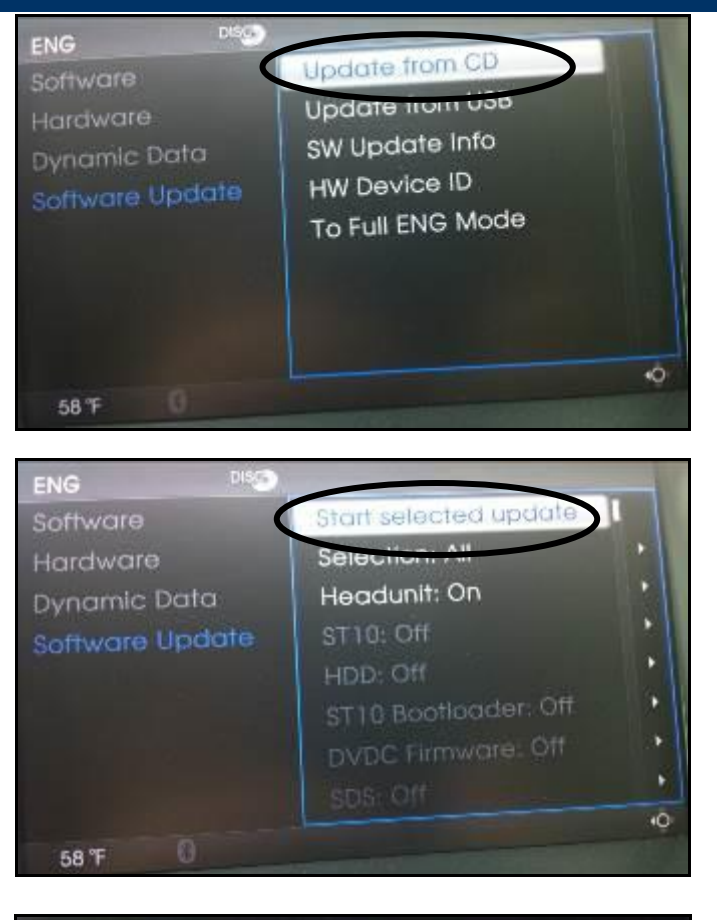

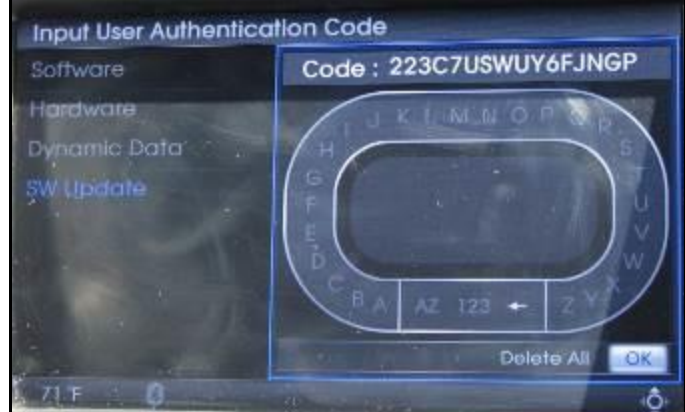

3.9 Select **'Start selected update'**.

3.10 The user authentication guide screen will display.

### GENESIS SEDAN AND EQUUS DIS NAVIGATION SYSTEM MAP UPDATE

3.11 The authentication code should be entered on the screen as shown to the right, using the CCP (Center Control Panel), and then select **'OK'**.

3.12 The system will then re-boot. You will see the system's splash screen momentarily.

> The software update process will begin and a download progress indicator will appear for a few moments.

3.13 The installation progress indicator will now be displayed and the installation will begin.

### **IMPORTANT**

**When beginning the Map Disc1/3 (BLUE) update, carefully watch the start of the process for 3 minutes, return after 20 minutes and watch for 3 minutes, and then return after 25 minutes.**

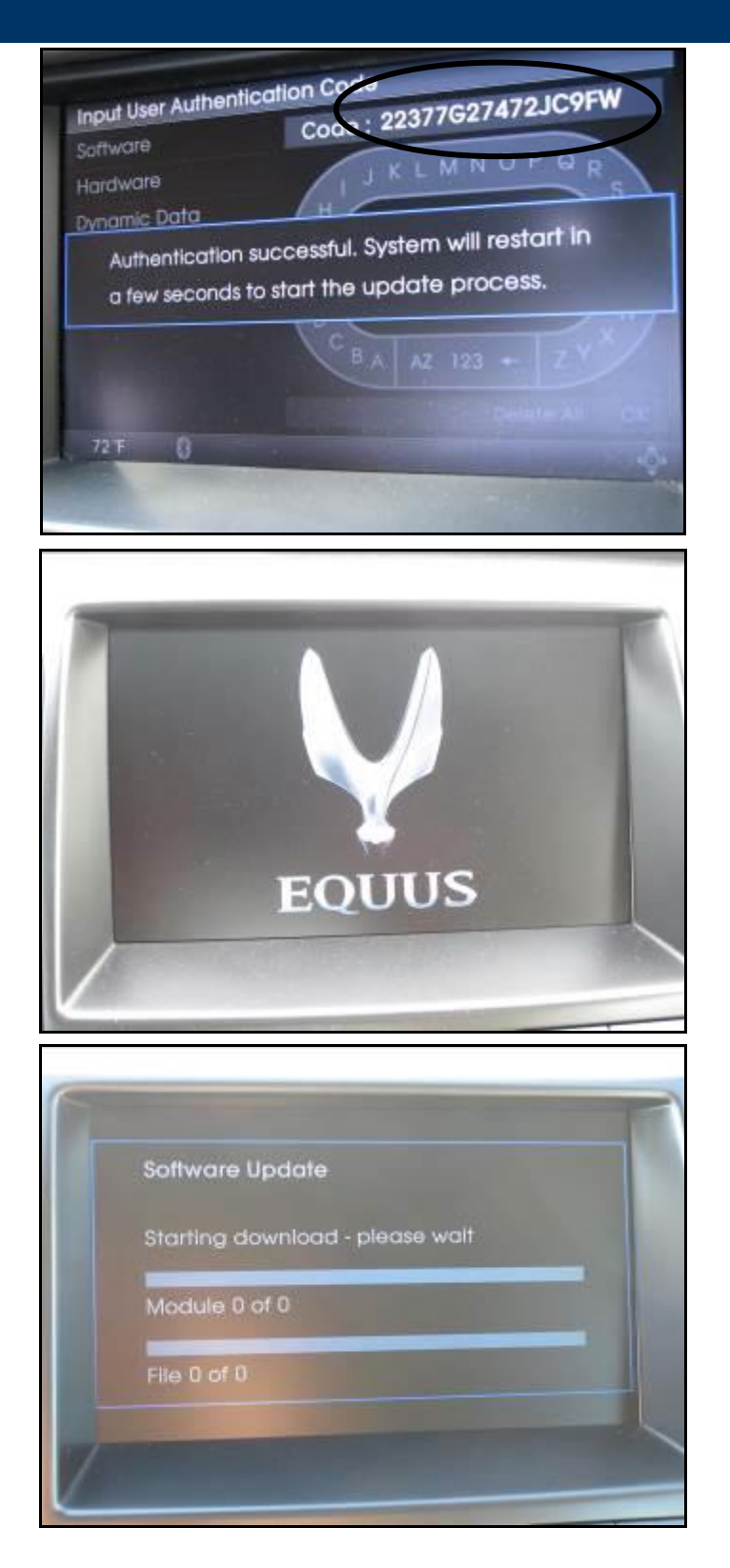

### GENESIS SEDAN AND EQUUS DIS NAVIGATION SYSTEM MAP UPDATE

## $NOTICE$

**If you get error "0x1101" on the screen, press (H) XM/DISC, (E) BACK, (F) NAVI MENU, Rotate knob CCP (G) at the same time to reset the head unit. Begin step 3.6 again to enter the S/W update menu and re-enter the Authentication Code.**

- 3.14 After the successful download and installation of the Map Disc 1/3 (BLUE), the system will re-boot once again and display the splash screen.
- 3.15 The caution screen disclaimer will be displayed. Press the CCP (Center Control Panel) down to acknowledge the disclaimer.
- 3.16 Press the **Eject** button and remove Map Disc1/3 (BLUE).
- 3.17 Repeat steps 3.6 3.9 to perform the installation of Map Disc 2/3 (BLUE) and Map Disc 3/3 (BLUE).

# $NOTICE$

**Map Disc 2/3 (BLUE) and Map Disc 3/3 (BLUE) installation procedures DO NOT require the input of the authentication code.**

### **IMPORTANT**

**When beginning the Map Disc 2/3 (BLUE) and 3/3 (BLUE) update, carefully watch the start of the process for 3 minutes, return after 20 minutes and watch for 3 minutes, and then return after 25 minutes.**

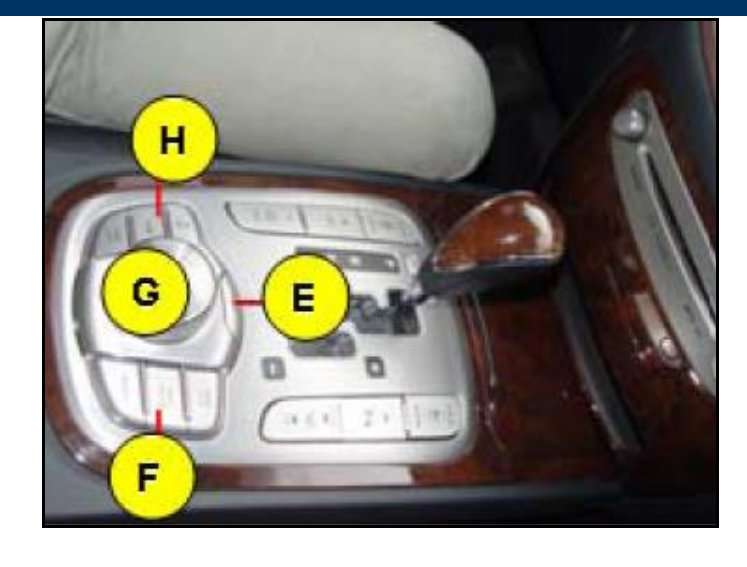

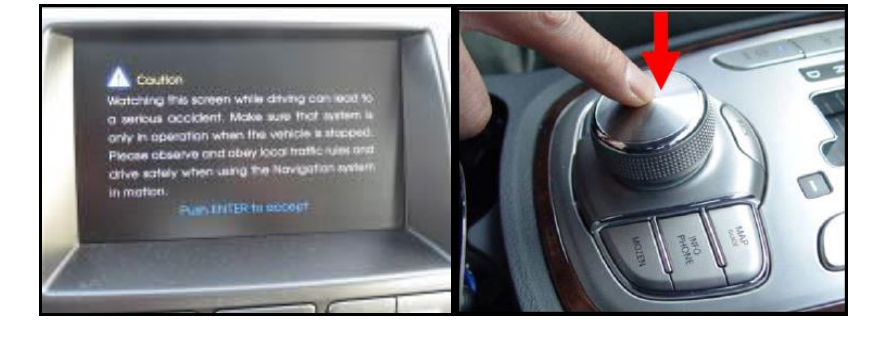

3.18 After completing the installation of Map Disc 3/3 (BLUE), the system will re-boot once again and display the splash screen.

> Press the Eject button and remove Map Disc 3/3 (BLUE).

3.19 The caution screen disclaimer will be displayed. Press the CCP (Center Control Panel) down to acknowledge the disclaimer.

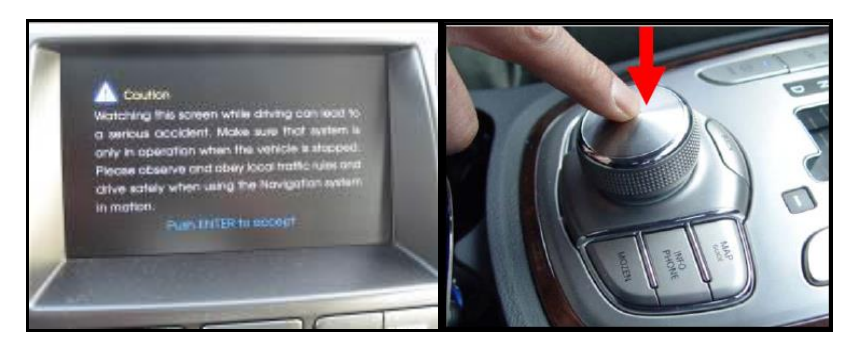

3.20 Enter the software update menu by *simultaneously* pressing the [**B**] DISC/AUX, [**C**] BACK, [**D**]NAVI/MENU buttons while pressing the [**A**] VOL KNOB.

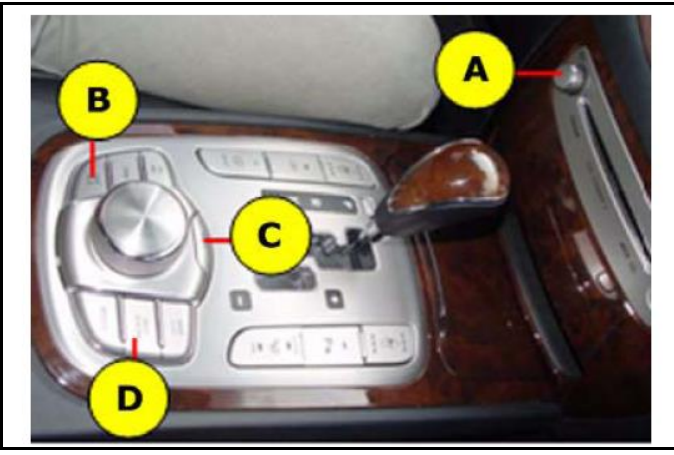

3.21 The software version for **"Navigation database"** should display:  **03.00.00 2018.02.23.10**

## $NOTICE$

**Before proceeding to the next quick check process:** 

- **Shut down the vehicle – ACC off.**
- **Wait for more than 3 minutes and do not touch the brake pedal.**
- **Do not open/close doors, since this will cause the system to wake-up.**

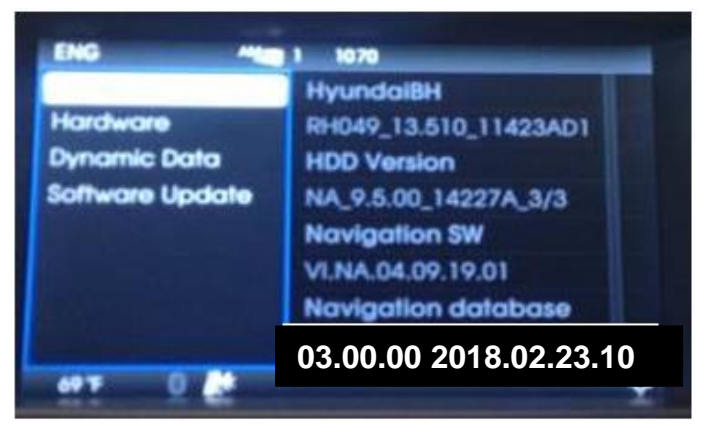